# **Supplementary information**

3KDE552004R3901 Rev. B

# **Driver DTM FMT500-PB**

For intelligent gas mass flowmeters FMT500-IG - PROFIBUS

## **Content**

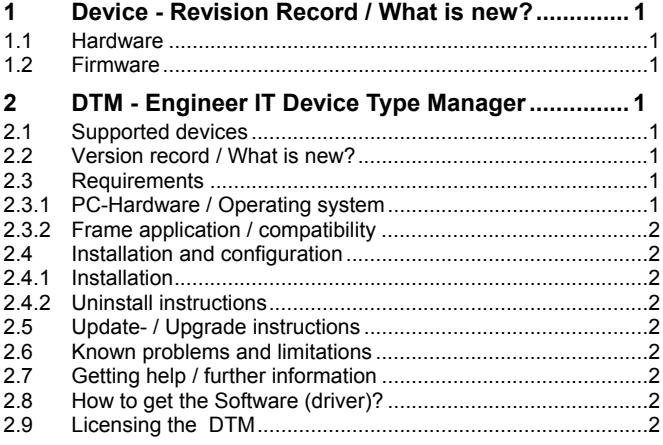

\*) DTM400 Bundle Supplement Info is available on the data medium \documentation or latest in www.abb.com/fieldbus. Enter here in the search field following No. "3KXD801400R3901".

# **1 Device - Revision Record / What is new?**

# **1.1 Hardware**

### **FMT500-IG Standard**

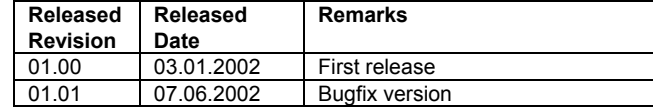

#### **FMT500-IG Ex(Haz.)**

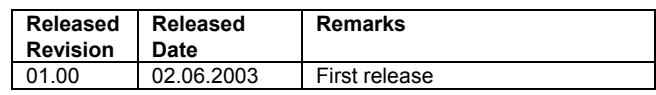

#### **1.2 Firmware**

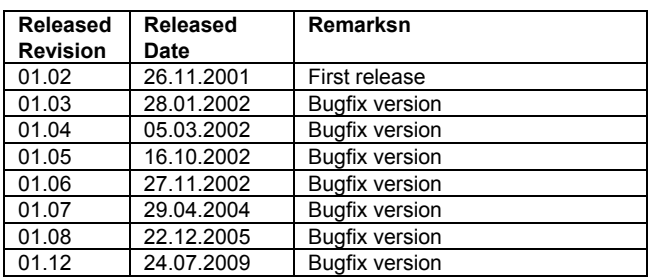

# **2 DTM - Engineer IT Device Type Manager**

**2.1 Supported devices** 

FMT500-IG\_DP version 1.04 to 1.12

#### **2.2 Version record / What is new?**

Compatible to FDT 1.2 frame applications

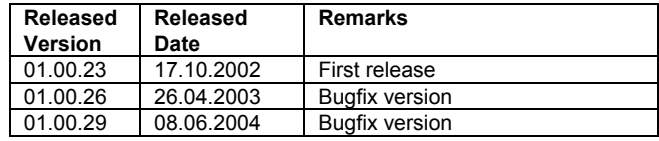

#### **2.3 Requirements**

**2.3.1 PC-Hardware / Operating system** 

See DTM400 Bundle Supplement Info\*)

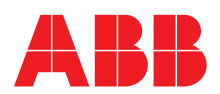

#### **2.3.2 Frame application / compatibility**

The ABB FDT 1.2 DTM FMT500-DP is released for DSV401 (SMART VISION) Release 3.

The FDT compatibility was tested with the dtmINSPECTOR Rev. 1.01.21. Therefore the ABB DTM should be usable in all Frame Applications according the requirements of FDT 1.2. Please read also the respective Frame Application documentation.

# **2.4 Installation and configuration**

#### **2.4.1 Installation**

- Make sure that the minimum hardware requirements are met.
- Start Windows (with administrator rights!).
- Cancel all running programs.
- Insert CD-ROM.
- Start "Setup.exe" in the DTM\DTM FMT500-DP (Sensyflow iG) directory of the CD or in the folder you choosed for the software uploaded from the Internet.
- Follow the instructions.

#### **2.4.2 Uninstall instructions**

- For uninstalling in the operating system: "Start-> Settings
- -> Control Panel -> Add/Remove Programs -> Install/Uninstall" -> Select the DTM and Uninstall.

In any case first uninstall all DTMs before uninstalling the frame application SMART VISION.

### **2.5 Update- / Upgrade instructions**

Uninstall is not needed before update / upgrade. It can be handled like a new installation, existing projects will be kept.

Hints regarding new versions may be found under http://www.abb.com/Fieldbus

#### **2.6 Known problems and limitations**

- If starting of a DTM fails with a runtime error 6 which occurs together with a control SV4\_digital.OCX, the PC needs to reboot.
- inputs in edit boxes have to be finished with CR or TAB to be valid – The actual measured values are not displayed in Trend View leg
- end.
- Totalizer functionality improved with Firmware version 1.12
- For problems common to all DSV401R2 DTMs see \DTMlibrary\Disk1\ReadMe.TXT
- Valid for FDT frame applications only:
- TAG cannot be set via a DTM. In DSV401 (SMART VISION) this limit does not apply.
- DTM cannot switch to Offline mode if working with Online Application. Device has to be disconnected first and then the DTM can be switched to Offline mode only. In DSV401 (SMART VISION) this limit does not apply.
- It could happen that the list of available functions for a DTM in the frame application does not get updated. If that happens, click on "New project" in the frame and when prompted to save click on "Cancel". The DTM menu with all functions in the frame will be available again.

In DSV401 (SMART VISION) this limit does not apply.

#### **2.7 Getting help / further information**

– Press 'F1' for online help. Help concerning the integration of the DTM in the FDT frame application can be found in the respective documentation of the frame application.

#### Hints regarding commissioning

- When using SMART VISION in parallel to a cyclic master make sure the baudrates ans bus parameters match as the cyclic master may crash otherwise. The network address of SMART VISION must be larger than that of the cyclic master.
- When a device has been connected for the first time, and an upload was done, it is recommended to save all data using the menu file/save as dataset. (database suffix \*.dat)
- Initialisation of the DTM for the FMT500: For starting the DTM, the DTM for the FMT500 as DP device has to be used when creating the project tree. For initialisation the point "More" has to be selected in the menu under "Device". Depending on the operating speed of the PC this could take some seconds.
- Configuration of the FMT500: The DTM is started by clicking the right mouse key or via the menu point "Device", in each case with "Edit". Changed data are displayed in blue and underligned. Using the command "Save data to device" these data will be sent to the de-

vice. – In case the DTM will be used with an ABB AC800M controller, a

HWD-file needs to be generated for implementation. For instructions refer to the information within the AC800M documentation.

#### **2.8 How to get the Software (driver)?**

Please use one of the following ways to get the Software (driver):

• Available on the newest DTM & DSV401 (SMART VISION) CD-ROM

The latest Software (driver) and "Supplementary Information" at one time with hints regarding new versions, known problems and limitations, etc. may be found:

- As download from http://www.abb.com/Fieldbus
	- ->[select Fieldbus protocol] ->[select field device] ->[select device group / name] use link read more -> go to flag "Fieldbus & HART Files"

#### **2.9 Licensing the DTM**

– See DTM400 Bundle Supplement Info\*).

**ABB has Sales & Customer Support expertise in over 100 countries worldwide.** 

**www.abb.com/instrumentaion** 

The Company's policy is one of continuous product improvement and the right is reserved to modify the information contained herein without notice.

Printed in the Fed. Rep. of Germany (09.2009)

© ABB 2009

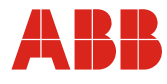

**ABB Automation Products GmbH**  Borsigstr. 2 63755 Alzenau Germany Tel: +49 551 905-534 Fax: +49 551 905-555

**ABB Inc.**  125 E. County Line Road Warminster, PA 18974 USA<br>Tel: Tel: +1 215 674 6000 Fax: +1 215 674 7183

**ABB Instrumentation spa** Via Statale, 113 22016 Lenno (CO) Italy<br>Tel Tel: +39 0344 58111 Fax: +39 0344 56278